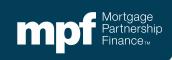

# Introduction to eMAQCS® Plus

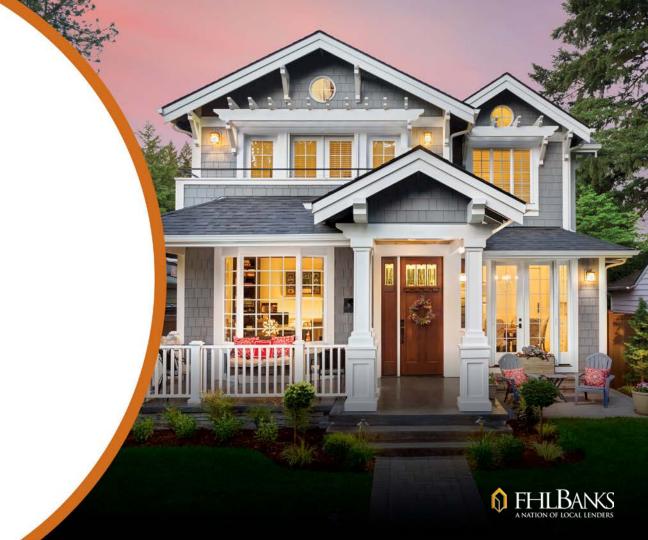

#### **About this Information**

The following presentation is intended to introduce users to the eMAQCS® Plus delinquency management system. This presentation is not intended to instruct attendees on the loss mitigation/default process. Information related to managing delinquencies may be found in the MPF Guides. The MPF Guides are available on the MPF Website, <a href="https://www.fhlbmpf.com">www.fhlbmpf.com</a> or through AllRegs.

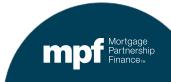

## **Upcoming Servicing Enhancements**

In continued efforts to improve the customer experience, effective **March 2, 2020**, PFIs/Servicers will contact the MPF® Service Center rather than the Master Servicer (Wells Fargo) regarding default loans and other specific servicing-related functions.

With this transition, the MPF Service Center will provide PFI/Servicers with a customer-focused approach providing support on servicing matters, including but not limited to the following:

- Delinquent Mortgage Reporting (Exhibit B)
- Loss Mitigation Options
- Mortgage Insurance Cancellations
- Filing Hazard Insurance Claims
- Rescission Notices
- Assumptions and Unauthorized Transfers

- Partial Property Releases
- Uninsured Disaster or Vandalism Losses
- Notice of Title Insurance Claims
- Major Disaster Assistance
- Servicemember's Civil Relief Act (SRCA) Reporting

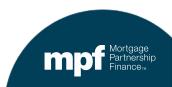

## What is eMAQCS® Plus?

The new default management system eMAQCS® Plus, is an enhanced version of the current Quality Control (QC) system, eMAQCS®.

The interactive default management system, eMAQCS Plus, will include features such as allowing PFIs/Servicers to submit their monthly delinquency report (**Exhibit B**), submit various MPF Servicing forms, receive timely status updates, and communicate directly with the MPF Service Center for efficient processing.

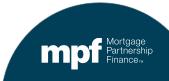

## When should I start using eMAQCS Plus?

- The Delinquent Mortgage & Bankruptcy Status Report (Exhibit B) that is due to be reported in April 2020 will be the last report to be submitted to the Master Servicer (Wells Fargo).
- Effective May 2020, all monthly delinquency reports (Exhibit B) and various MPF Servicing Guide forms must be submitted to the MPF Program via eMAQCS Plus.
- Please note, eMAQCS Plus will reject any Exhibit B files that do not meet the format layout requirements provided in the MPF Guide.

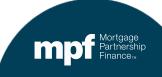

## **Timeline**

#### **Today**

Access the Exhibit B template in the MPF Guide. This should be your file format going forward.

#### **April 2020**

Upload your Exhibit
B on the new
template to Wells
Fargo. Due dates
and times remain the
same.

#### **May 2020**

Upload your Exhibit
B on the new
template to eMAQCS
Plus. Due dates and
times remain the
same.

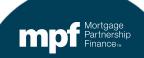

#### **Exhibit B**

The required Exhibit B template (Excel format) with instructions is located in the *Glossary, Exhibits and Forms* section of the MPF Guide.

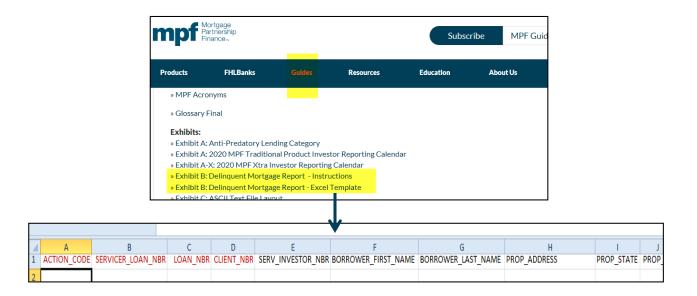

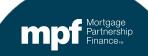

## How Do I Access eMAQCS Plus?

- Requests for credentials may be submitted via the MPF Website, <u>www.fhlbmpf.com</u> (click on the *Resources* tab and select *eMAQCS Plus*).
- New users will receive an email that will provide information about User IDs and the process for setting up a password.
- If you already have eMAQCS credentials, a request must be submitted for additional access to eMAQCS Plus.
  - Once a credential request is processed, you may use your existing eMAQCS credentials to access eMAQCS Plus.

eMAQCS Plus will not be available until May 1<sup>st</sup>, therefore it cannot be accessed before that date.

## **Accessing the System**

The link for the eMAQCS
Plus login screen is located
at:

https://emagcs.covius.com/

Please do not share User IDs and passwords!

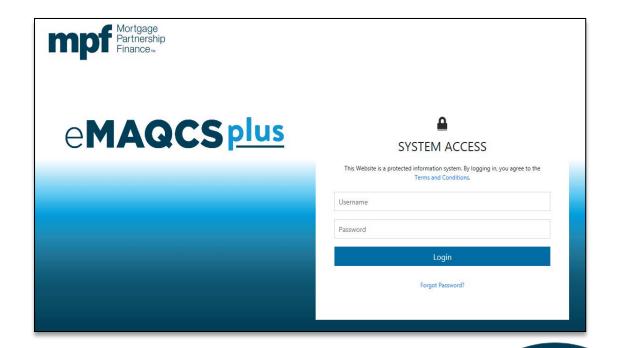

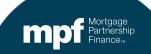

## How are delinquent loans reported?

- Delinquent loans that are 30 days or more delinquent and loans with known bankruptcies are reported using **Exhibit B**.
  - In the past, **Exhibit B** was submitted to Wells Fargo via their Servicer Connect® Website.
  - After May 1, 2020 Exhibit B will be uploaded into eMAQCS Plus.
    - ✓ The due dates and cutoff times for submitting **Exhibit B** will not change.
    - ✓ **Exhibit B** for MPF Traditional product loans are due by the 5<sup>th</sup> business day of each month.
    - ✓ Exhibit B for MPF Government MBS loans are due by the 1<sup>st</sup> business day of each month.
    - ✓ **Exhibit B** for MPF Xtra product loans are due by the 2<sup>nd</sup> business day of each month.
- The **Exhibit B** layout (including Instructions Page) is found under the **Exhibits** section of the MPF Guides.

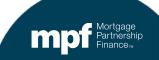

#### **Exhibit B**

- The proper completion of Exhibit B is required to ensure a successful upload.
  - Use the Exhibit B template that is available in the MPF Guide.
  - Do not omit data from required fields.
  - Do not enter invalid data into a column that requires a date.
    - ✓ All date fields should show an actual date, not N/A or NA, etc. If no date to report and field is not required, leave blank.
  - Make sure the MPF Loan Number is correct.
  - **Exhibit B** must continue to be submitted monthly for each delinquent loan even if there has been no change to the delinquency status code.
  - The Servicer must report the one delinquency reason code that most accurately describes the circumstance that appears to be the primary contributing cause for the delinquency.

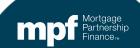

## **Exhibit B Upload**

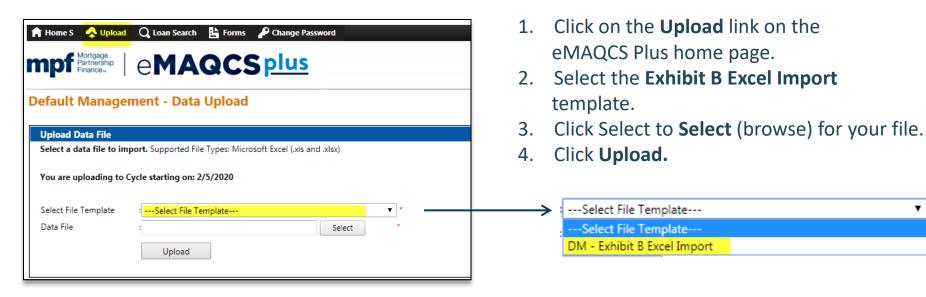

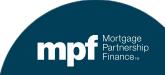

#### **Exhibit B Submission**

Servicers of MPF Traditional, MPF Xtra®, and MPF Government MBS loans must use the **Exhibit B Excel file format** requirements provided in the MPF Guide.

Please note, eMAQCS Plus will reject any delinquent mortgage report (Exhibit B) that does not meet the format requirements as provided in the applicable MPF Servicing Guide.

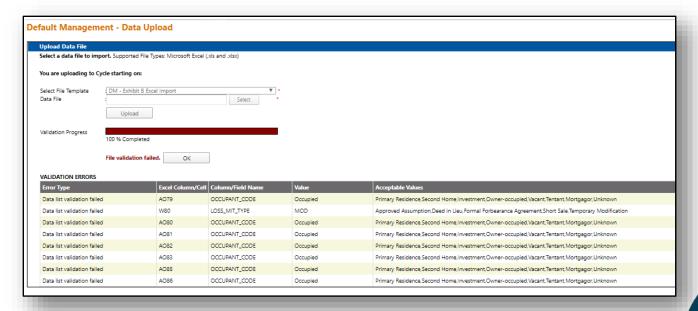

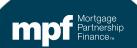

## **Homepage Layout**

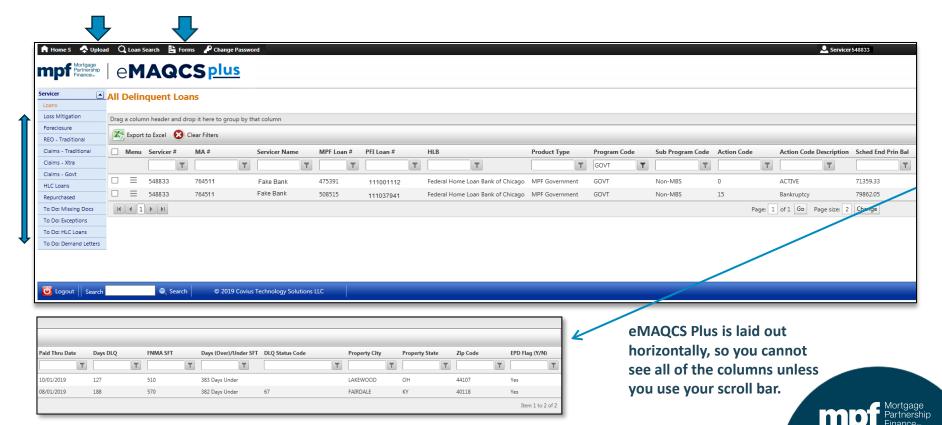

## **Sorting Loans**

Each column header title contains an arrow to allow for sorting the loans in descending or ascending order.

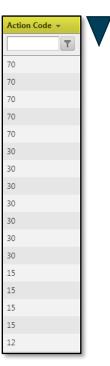

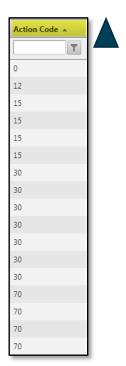

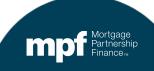

## **Filtering Loans**

Each column header gives you the ability to enter a filter so you can sort your list of loans by different attributes.

For example, here we filtered by Action Code to find only those loans reported with an Action Code of **15**.

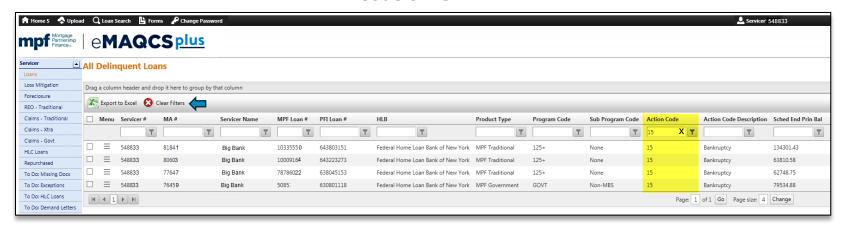

Filters are saved by user and will remain after logging off.

You may erase filters by clicking the Clear Filters option.

You may also click in the column header, an X will appear which will allow you to erase the filter.

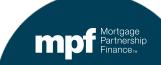

## **Grouping Loans**

A column header can be dragged and dropped to create groups within a column.

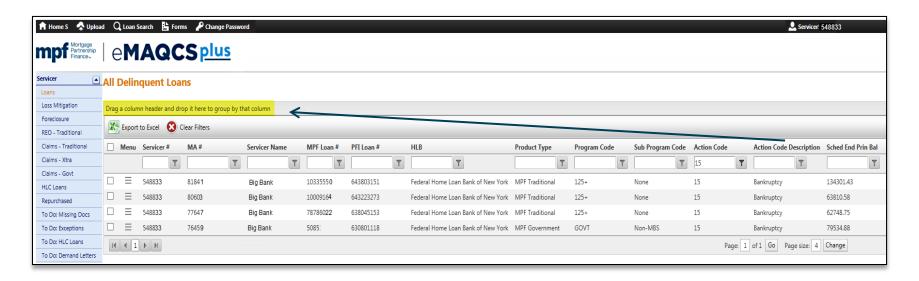

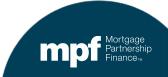

## **Grouping Loans**

Dragging and dropping a column header place the contents into specific groups.

In this example, the **Action Code Description** column header was dragged and dropped, resulting in groups being created for each description type.

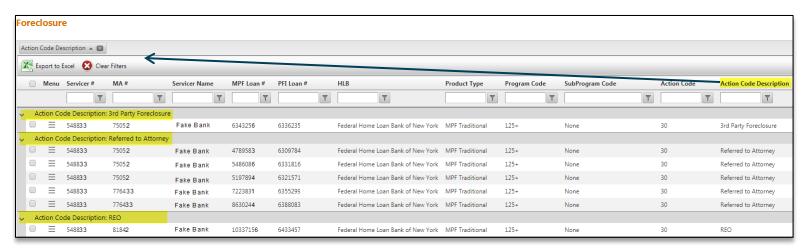

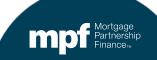

# Main Menu – Informational Pages

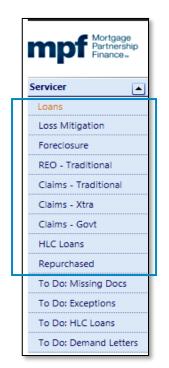

These fields are primarily informational and list loans that fall into these categories based on reported specific Action Codes and status

- Loans: All Action Codes
- Loss Mitigation: Action Codes 12 or 20
- **Foreclosure:** Action Code 30
- REO Traditional: Action Codes 70 or 71
- Claims Traditional
- Claims MPF Xtra: Action Code 70 or 71
- REO with Government Claims: Action Code 72
- High Level of Concern Loans
- Repurchased Loans: Action Code 65

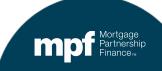

## Main Menu – Informational Pages

| Page            | Action Codes                               | Products             | Related Forms                                                                                                    |  |
|-----------------|--------------------------------------------|----------------------|----------------------------------------------------------------------------------------------------|--|
| All Loans       | All Action Codes                           | All Products         | N/A                                                                                                    |  |
| Loss Mitigation | 12: Relief Provision 20: Loss Mitigation   | All Products         | Workout Worksheet (SG354) and any required applicable documentation.                                                                  |  |
| Foreclosure     | <b>30:</b> Foreclosure                     | All Products         | Foreclosure Bidding Instructions and Notice of Acquired or Conveyed Property (Form SG334) plus any required applicable documentation. |  |
| REO Items       | <b>70:</b> REO <b>71:</b> Third Party Sale | MPF Traditional Only | <b>REO Marketing Plan</b> and any required applicable documentation.                                                                  |  |

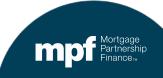

# Main Menu – Informational Pages

| Page                                 | Action Codes                                                                     | Products             | Related Forms                                                                                |  |  |
|--------------------------------------|----------------------------------------------------------------------------------|----------------------|----------------------------------------------------------------------------------------------|--|--|
| Claims Traditional                   | <b>60</b> : Loans previously reported as a 70 or 71 and subsequently liquidated. | MPF Traditional      | Calculation of Realized Loss or Gain (Form SG332) and any required applicable documentation. |  |  |
| Claims MPF Xtra                      | <b>70:</b> REO <b>71</b> : Third Party Sale                                      | MPF Xtra             | Fannie Mae's Cash Disbursement Request (Form 571) and any required applicable documentation. |  |  |
| Claims Government                    | <b>72:</b> REO with a government claim: MPF Government Only                      | MPF Government       | N/A                                                                                          |  |  |
| High Level of Concern (HLC)<br>Loans | MPF Traditional loans selected for HLC review.                                   | MPF Traditional Only | HLC Mortgage Notification (Form SG337) and any required applicable documentation.            |  |  |
| Repurchased                          | <b>65</b> : Repurchased Loans                                                    | All Products         | N/A                                                                                          |  |  |

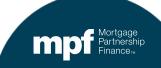

#### "To Do" Screens

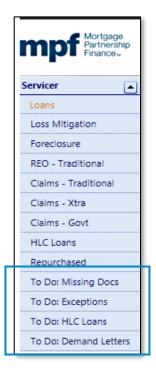

The "To Do" screens provide a list of loans that require Servicer action:

**To Do: Missing Documents** 

To Do: Exceptions

To Do: HLC Loans

**To Do: Demand Letters** 

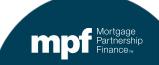

## To Do: Missing Docs – Action Screen

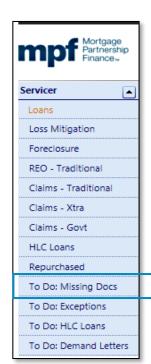

- The **To Do: Missing Docs** page provides the Servicer with a list of loans that require Servicer action on missing document notifications.
- Forms completed and submitted through eMAQCS Plus must be accompanied by the required supporting documentation as described in the MPF Guides and the instructions attached to each form.
- To clear a loan from the To Do: Missing documents page, Right Click on the appropriate loan and submit the Document Name identified.

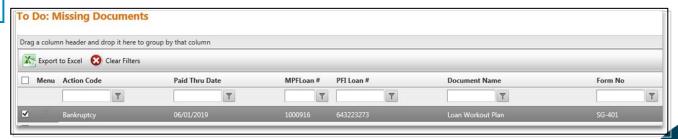

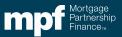

## To Do: Exceptions – Action Screen

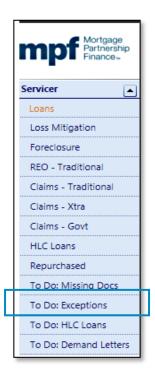

- The **To Do: Exceptions** page provides the Servicer with a list of defaulted loan exceptions that require attention. Based on the length of time the loan(s) has/have been in default status, we, as the Program Provider, are requesting additional information.
- Exceptions are system-generated during the cycle based on the Servicer's reporting on Exhibit B. To clear the loan from the To Do: Exceptions page, right click on the appropriate loan and select Submit Explanation.

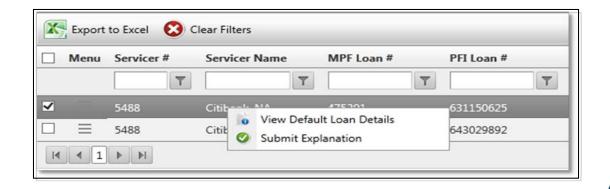

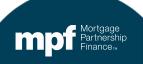

#### To Do: HLC Loans – Action Screen

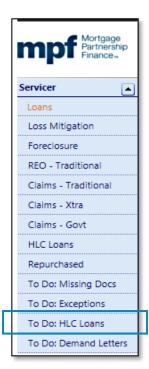

- The To Do: HLC Loans page provides the Servicer with a list of loans that are:
  - Selected for an early eligibility review at 120 days delinquent or;
  - Determined to be classified as a HLC loan during the REO disposition based on the estimated loss (greater of \$20,000 or 20% of the original property value).
- To clear a loan from the To Do: HLC Loans page, The Servicer must complete the HLC Mortgage Notification (Form SG337) and submit any supporting documentation through eMAQCS® Plus.

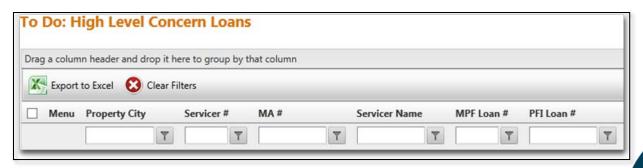

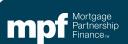

### To Do: Demand Letters – Action Screen

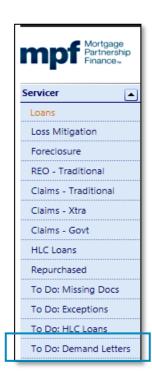

The To Do: Demand Letters page provides the Servicer with a list of loans that require Servicer action on Demand Letter notifications.

As published in the MPF Origination and Servicing Guides, when a PFI, as Originator, Servicer or otherwise, fails to comply with the requirements of the PFI Agreement, Guides, Applicable Law or terms of Mortgage documents, the PFI, may be required to purchase or repurchase Mortgage Loans which are impacted by such failure, in addition to covering any related costs or losses incurred by the MPF Bank as a result of holding the Mortgage Loans.

- If you agree with the demand, go to the **To Do: Demand Letters** page to confirm your action. Right **Click** on the loan number select **Approve.**
- If you disagree with the demand, go to the **To Do: Demand Letters** page to confirm your action. Right **Click** on the loan number and select **Deny**. The Servicer must submit a formal rebuttal with supporting documentation within 30 days from the date of the demand notice.

#### **How to View Loan Details**

- 1. Right click on the loan you wish to view.
- 2. This will bring up a View Default Loan Details link.
- 3. Click on View Default Loan Details.

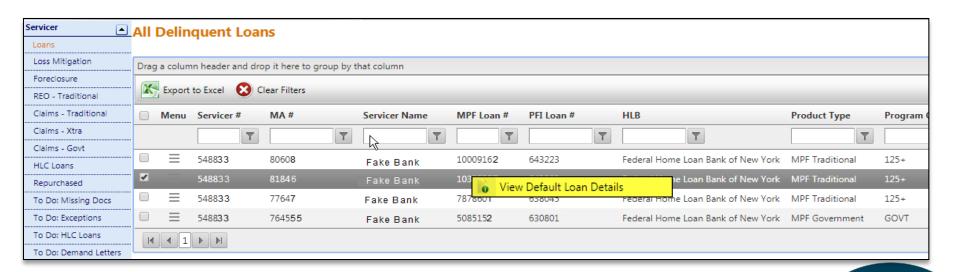

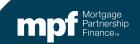

## **Loan Summary**

|                    | ted Monthly on 19th*                         |                                              |
|--------------------|----------------------------------------------|----------------------------------------------|
| cuments            | MPF Loan Number XXXX                         | Original Loan Amount 166450                  |
|                    | PFI Loan Number , XXXX                       | Funding Date 08/29/2003                      |
|                    | PFI Number XXXX                              | First Payment Due 09/01/2003                 |
|                    | PFI Name Federal Home Loan Bank of Chicago   | Paid Thru Date 08/01/2016                    |
| ads                | Servicer Number XXXX                         | Sched End Principal Balance 108901.07        |
|                    | Servicer Name XXXX                           | End Actual Principal Balance 125565.51       |
| pg                 | MA Number xxxx                               | PI Amount 958.18                             |
|                    | MA Owner Federal Home Loan Bank of Chicago   | Interest Rate 0.0563                         |
|                    | Product Type MPF Traditional                 | Maturity Date 08/01/2033                     |
|                    | Product Code FX30                            | PMI Insurer Name PMI Mortgage Insurance Co.  |
|                    | Product Name Fixed 30 Year                   | PMI Percent 0.2500                           |
|                    | SubProgram Name None                         | SMI Certificate Number $\chi \chi \chi \chi$ |
|                    |                                              |                                              |
| Borrower/Property  | Info - Updated Monthly on 19th*              |                                              |
|                    | Borrower Name X X X X                        | Property Type Single Family Residence        |
|                    | CoBorrower Name! X X X X                     | Occupancy Primary Residence                  |
|                    | Property Address XXXX                        | Appraisal Value 187000                       |
|                    | Property City XXXX                           | Sales Price 0                                |
|                    | Property State X X X X                       | Current Property Value 201000                |
|                    | Property Zip Code X X X X                    | Loan to Value                                |
| Delinquent Loan De | tails - Updated Monthly on 19th*             |                                              |
|                    | Servicer Loan Number                         | Foreclosure Approval Date 05/24/2019         |
|                    | Action Code Referred to Attorney             | Attorney Referral Date                       |
|                    | Action Code Description Referred to Attorney | First Legal Date                             |
|                    | Effective Action Code Date                   | Foreclosure Sale Expected Date 10/04/2019    |
|                    | Deling Reason Code 7581                      | Foreclosure Sale Date                        |
|                    | Deling Status Code 7715                      | Foreclosure Sale Results                     |
|                    | Bankruptcy Filed Date 08/07/2018             | Foreclosure Sale Amount                      |
|                    | Bankruptcy Chapter Code 7                    | Eviction Start Date                          |
|                    | Bankruptcy Case Number 18-                   | Eviction Completed Date                      |
|                    | Post Petition Due Date                       | List Price                                   |
|                    | Bankruptcy Hearing Date                      | List Date                                    |
|                    | Bankruptcy Discharge Date                    | Offer Amount                                 |
|                    | Bankruptcy Dismissal Date 09/04/2018         | Offer Date                                   |
|                    | Relief Decision Date                         | REO Closing Date                             |
|                    | Motion for Relief Granted                    | REO Actual Closing Date                      |
|                    | Bankruptcy Exit Date 09/04/2018              | Occupant Code 7877                           |
|                    | Loss Mit Appr Date                           | Property Condition Code 7530                 |
|                    | Loss Mit Type                                | Property Inspection Date 12/10/2019          |
|                    | Loss Mit Est Comp Date                       | Appraisal Date 06/24/2019                    |
|                    | Loss Mit Act Comp Date                       | Current Property Value 201000                |
|                    |                                              | Repaired Property Value                      |

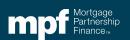

## **Forms and Documents**

The **Forms and Documents** screen lists forms that have been submitted and allows you to create and submit new forms.

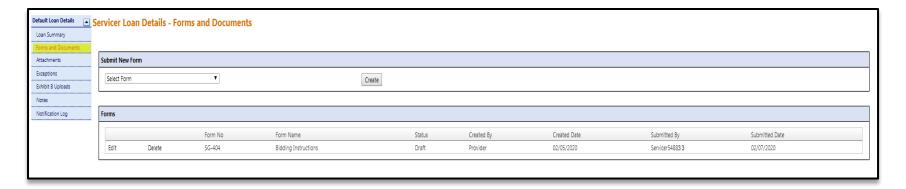

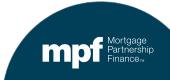

#### **Forms and Documents**

The **Forms and Documents** screen lists forms that have been submitted and allows you to create and submit new forms and documents.

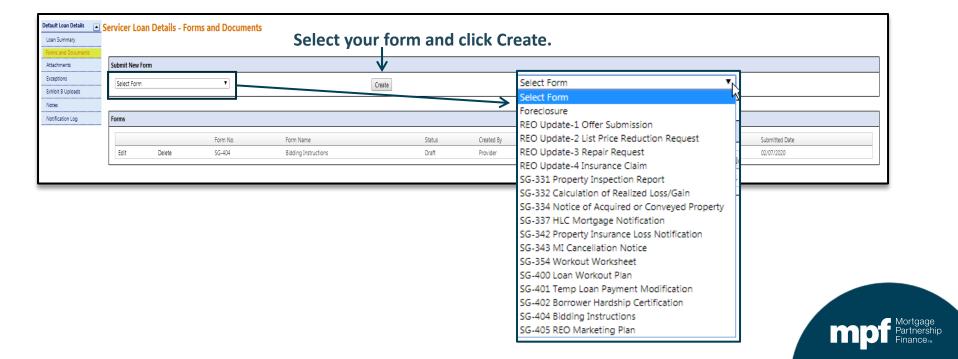

### **Forms and Documents**

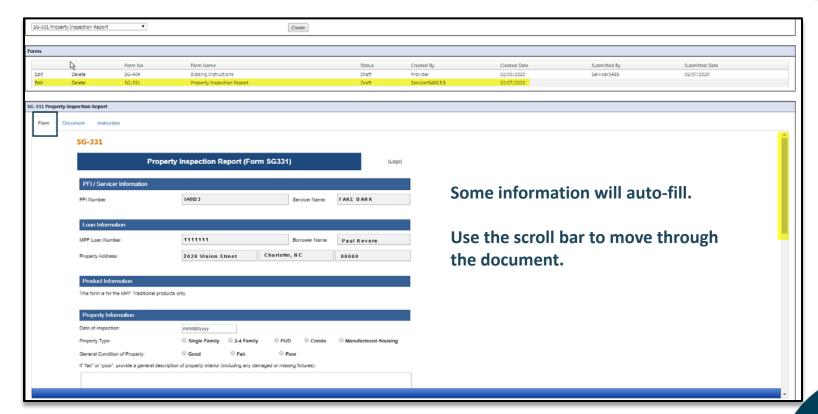

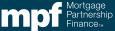

#### **Forms**

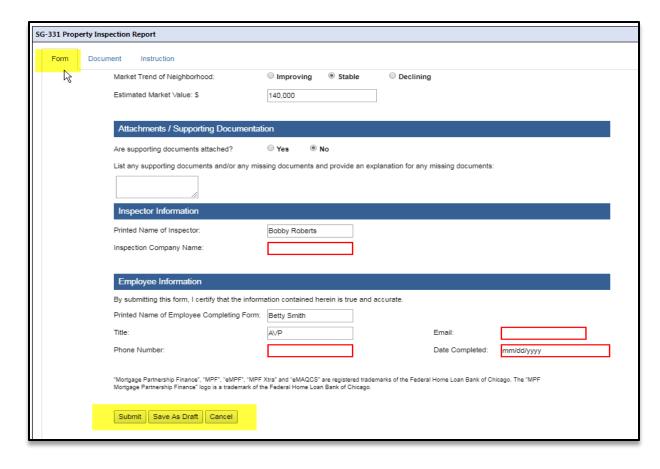

You may **Save As Draft** to complete later.

If any required fields are left blank, they will be highlighted in red after attempting to **Submit.** 

The form will not be successfully submitted to MPF until all **required fields** are provided.

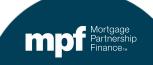

#### **Documents**

The *Documen*t tab allows you to drag documents from your desktop and drop them into the loan records.

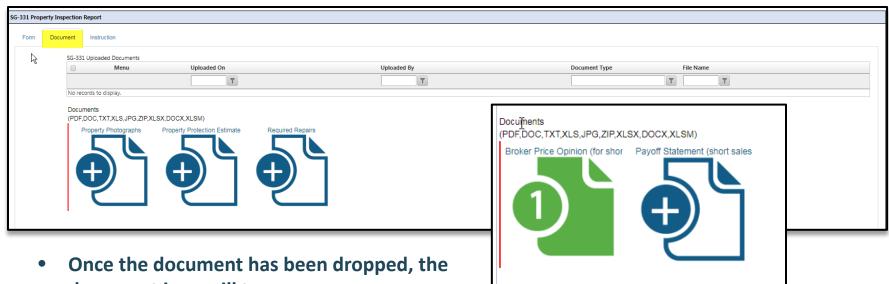

- document icon will turn green.
- See Instructions tab for preparation of the forms and the required attachments that must accompany each form.

## **Attachments**

The **Attachments** screen shows a list of all historical documents added and their corresponding form.

| Loan Summary                     |   |          |                      |                |                                               |                           |        |                    |                        |
|----------------------------------|---|----------|----------------------|----------------|-----------------------------------------------|---------------------------|--------|--------------------|------------------------|
| Forms and Documents  Attachments | 0 | Menu     | Uploaded On          | Uploaded By    | File Name                                     | Document Type 🔺           | Form # | Form               | Provider Review Status |
| Exceptions                       |   |          | T                    | T              | Y                                             | T                         | T      | T                  | T                      |
| Exhibit B Uploads                |   | =        | 2/10/2020 9:49:26 AM | Admin - System | Evidence of Title_EvidenceTitle.pdf           | Evidence of Title         | SG-405 | REO Marketing Plan |                        |
| Notes                            |   | $\equiv$ | 2/10/2020 9:49:10 AM | Admin - System | Market Analysis-Appraisal_Market Analysis.pdf | Market Analysis-Appraisal | SG-405 | REO Marketing Plan |                        |
| Notification Log                 |   | =        | 2/10/2020 9:49:47 AM | Admin - System | Plat or Survey_Plat.pdf                       | Plat or Survey            | SG-405 | REO Marketing Plan |                        |

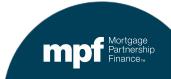

## **Exceptions**

The **Exceptions** screen lists all the system generated exceptions that have been generated on a loan.

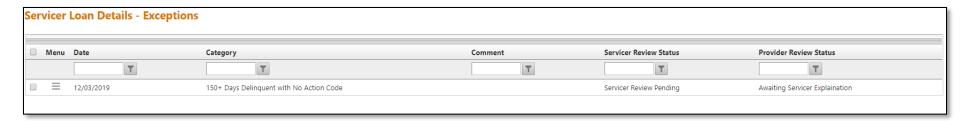

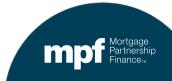

## **Exhibit B Uploads**

The **Exhibit B Uploads** screen provides a history of every **Exhibit B** uploaded for a specific loan.

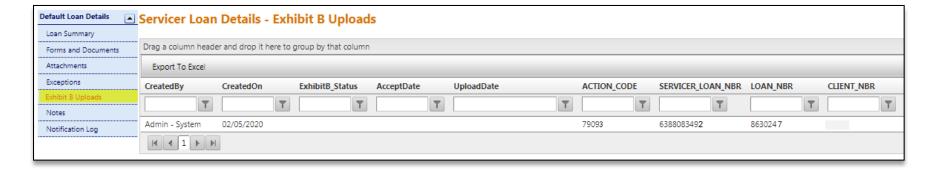

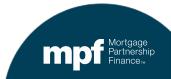

#### **Notes**

The Notes screen provides a record of loan notes and allows for new notes to be added.

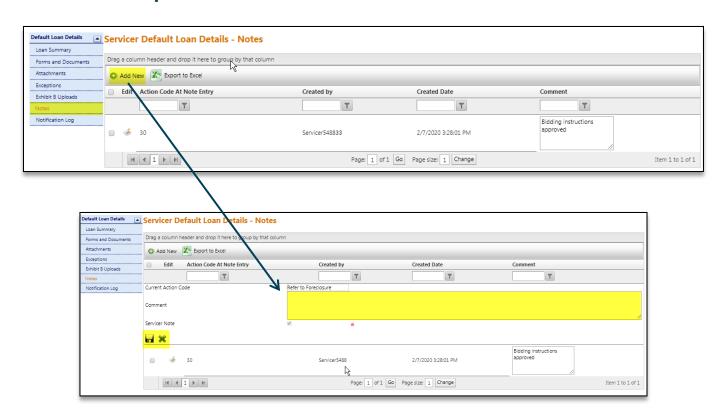

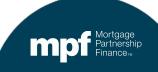

## **Notification Log**

The **Notifications Log** screen lists all email notifications submitted on an MPF Loan.

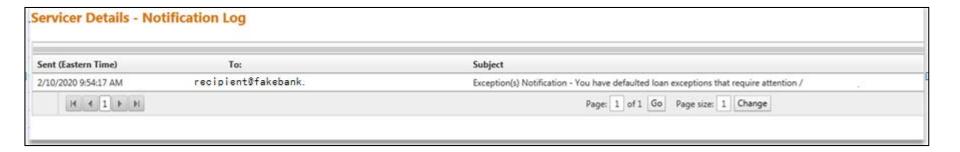

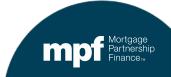

# **Summary/Reminders**

- The MPF Guides will be updated in the upcoming weeks, clarifying when PFI/Servicers are required to contact/notify the Master Servicer (Wells Fargo) and when PFI/Servicers should contact the MPF Service Center.
- The MPF Guide changes will be non-substantive and will not change any of the current servicing requirements.
- The proper format and completion of **Exhibit B** is required. Please review the data field requirements to ensure **Exhibit B** meets completion requirements.

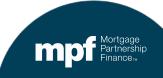

#### **Contacts**

#### **MPF Service Center**

- Phone 877-463-6673
- Email MPF-Help@FHLBC.com
- Hours 8:30 am to 4:30 pm CST

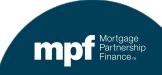